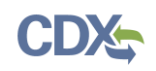

# **Preparing an Official Submission**

**Note:** There are several sections to this job aide. Select a hyperlink below to navigate to a specific section:

- [Creating an Official Submission](#page-0-0)
- [Navigating the Official Submission Form](#page-1-0)
- [Plan Submission Information Page: Specific Questions](#page-2-0)
- [For Preparers: How to Mark a Submission as Ready for Signature](#page-3-0)
- [Support](#page-8-0)

<span id="page-0-0"></span>Creating an Official Submission

1. On the SPeCS for SIPs state landing page, click on the 'Create OFFICIAL Submission' button above the Plans Pending Submission Table or the 'Create OFFICIAL Submission' hyperlink in the top navigation bar (see [Figure 1\)](#page-0-1).

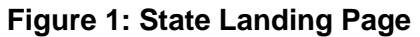

<span id="page-0-1"></span>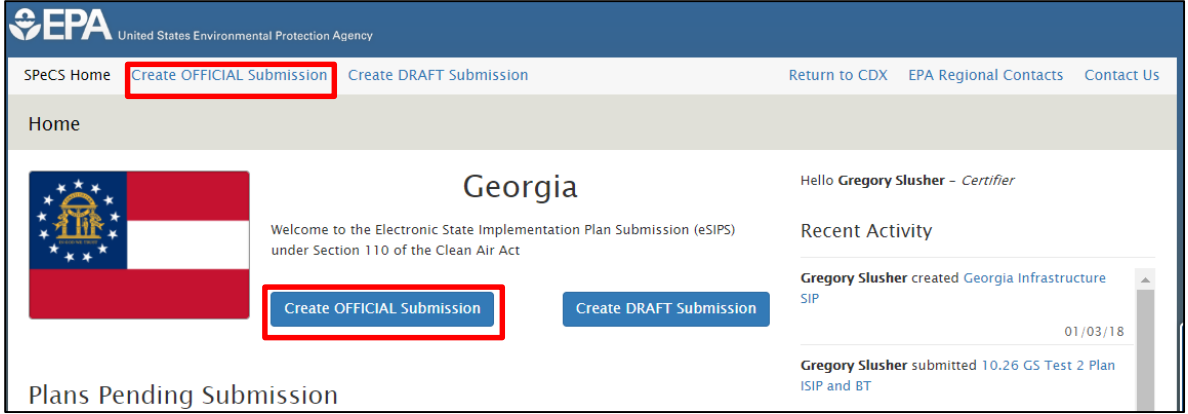

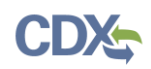

## <span id="page-1-0"></span>Navigating the Official Submission Form

1. Submissions are separated into multiple components. Each component may be accessed using the left navigation sidebar. Components will appear in the left navigation sidebar based on user selections (see [Figure 2\)](#page-1-1).

<span id="page-1-1"></span>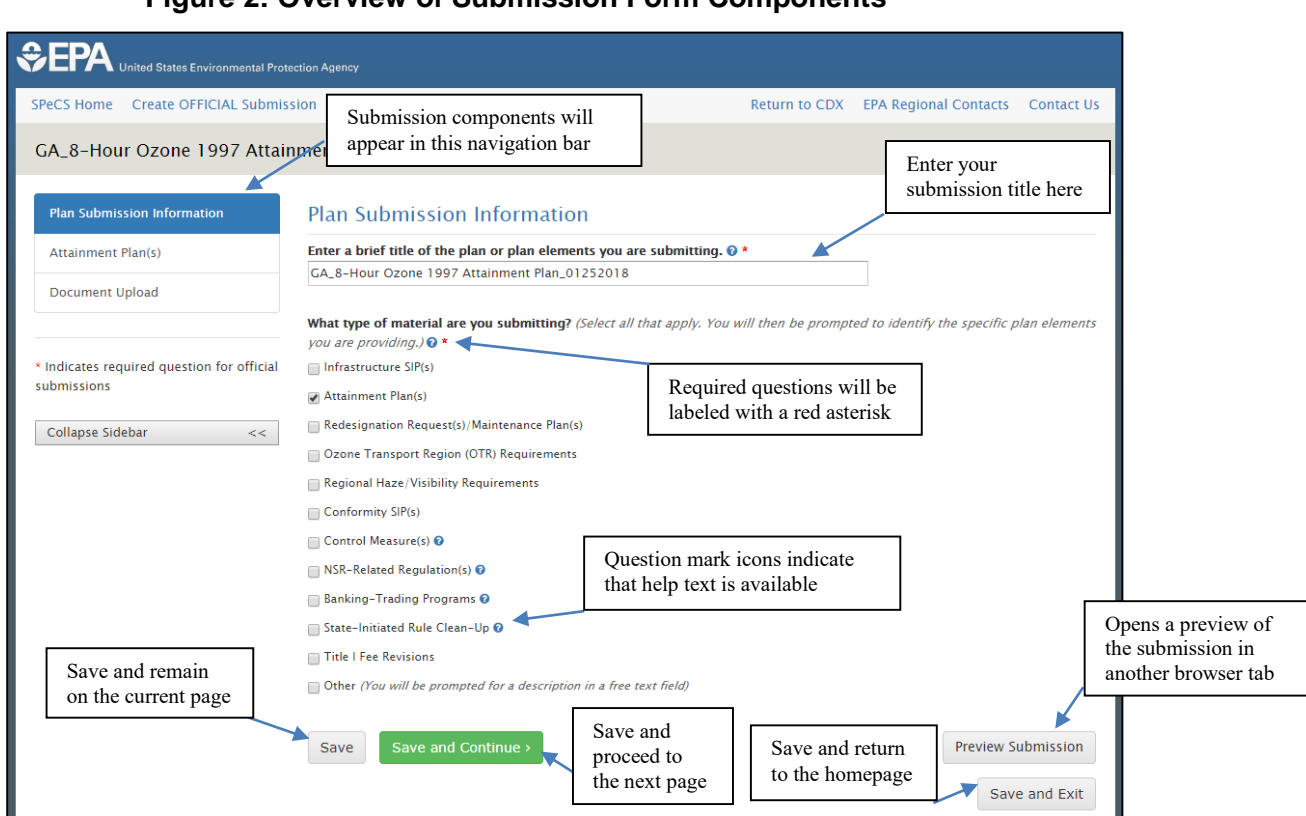

### **Figure 2: Overview of Submission Form Components**

- 2. You may navigate through the submission using the 'Previous' and 'Save and Continue' buttons available at the bottom of each page.
- 3. The 'Save and Exit' button allows you to save the submission in its current condition, and return to your state landing page.
- 4. Questions or answers marked with the  $\bullet$  blue question mark icon indicate that help text is available. To access the help text, simply click on the  $\bullet$  icon. Click the icon again to hide the help text.
- 5. All questions marked with a red asterisk  $(*)$  are required questions. In some cases, a required question must be answered before proceeding to the next component. Most required questions can be left blank while you are working through the form and do not require a response until the submission has been certified and submitted to EPA.
- 6. At any time during the submission development process, you may select the 'Preview Submission' button, which will open a preview of all the submission data entered in a separate tab.

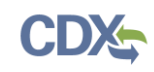

## <span id="page-2-0"></span>Plan Submission Information Page: Specific Questions

- 1. *Enter a brief title of the plan or plan elements you are submitting.* The first form field on the 'Plan Submission Information' page requires you to enter a title for your submission. Submission titles will appear at the top of each page of the submission (in the gray bar) and on the state landing page (in the submissions tables). By default, the name of your state is shown at the top of the plan page as a placeholder until a submission title has been entered and saved. The submission title can be modified at any time prior to submitting a plan.
	- i. The recommended title of your plan should be in the following format: State Abbreviation Short Description MMDDYYYY.
	- ii. This field cannot contain any of the following special characters:  $\wedge$  : \* ? " < >  $| # \%$
- 2. *What type of material are you submitting*? You may include material for multiple types of submissions by selecting one or more checkboxes on the 'Plan Submission Information' page. For each type of submission you select, you will be prompted to provide additional information on a component page
	- i. If submitting an Infrastructure SIP, Attainment Plan, and/or Ozone Transport Region (OTR) Requirements, you will be asked to select a standard, area (not applicable for Infrastructure SIPs since they are statewide plans), and the required element(s) you are including in the submission.
	- ii. Several questions throughout the form will display subsequent questions, depending on the response provided.

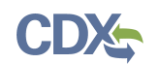

## <span id="page-3-0"></span>For Preparers: How to Mark a Submission as Ready for Signature

**Note:** You must be registered as a Certifier in SPeCS for SIPs in order to electronically submit plans to EPA. However, Preparers have the ability to mark a submission as ready for a Certifier's electronic signature. For additional information on how to submit official plans as a Certifier, please refer to the 'Signing and Submitting an Official Submission' job aide.

- 1. Once you have responded to all questions on the component pages identified on the left navigation sidebar, you should advance to the Document Upload Page and upload all documents related to your submission. (For additional information on how to upload documents, please refer to the 'Uploading Documents' job aide.)
- 2. After you have uploaded your documents, click the 'Review Submission' button at the bottom of the Document Upload page (see Figure 3) to proceed to the Review Submission page.

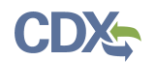

#### **Figure 3: Document Upload Page**

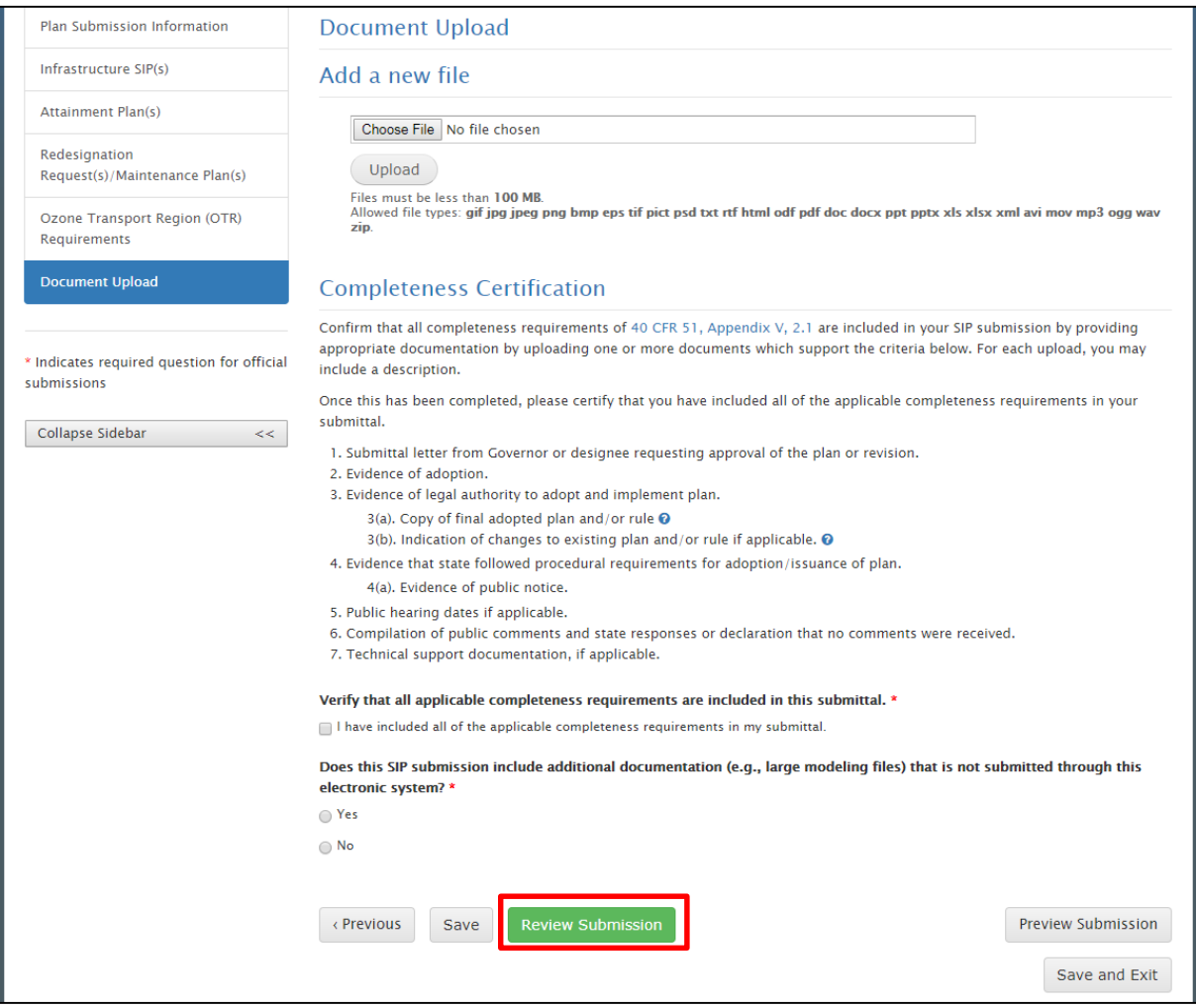

- 3. On the Review Submission page, a summary of the submission will be displayed (see [Figure 6](#page-7-0) for an example).
	- a. If there are required questions in the submission that have not been answered, a box will pop-up on the Review Submission page indicating which questions must be answered prior to submitting your plan (see Figure 4). Once you have answered all required questions, the submission will be ready for signature.
	- b. Select the page titles in the pop-up box to access the relevant component page and fill in the necessary information (see Figure 4).
	- c. The left navigation bar in the submission will have a number next to each component page, representing the number of required questions that need to be answered on that page. After selecting a component page, unanswered required questions will appear in highlighted text (see [Figure 5](#page-6-0)).

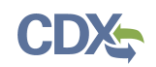

d. To close the pop-up box, select the 'OK' button.

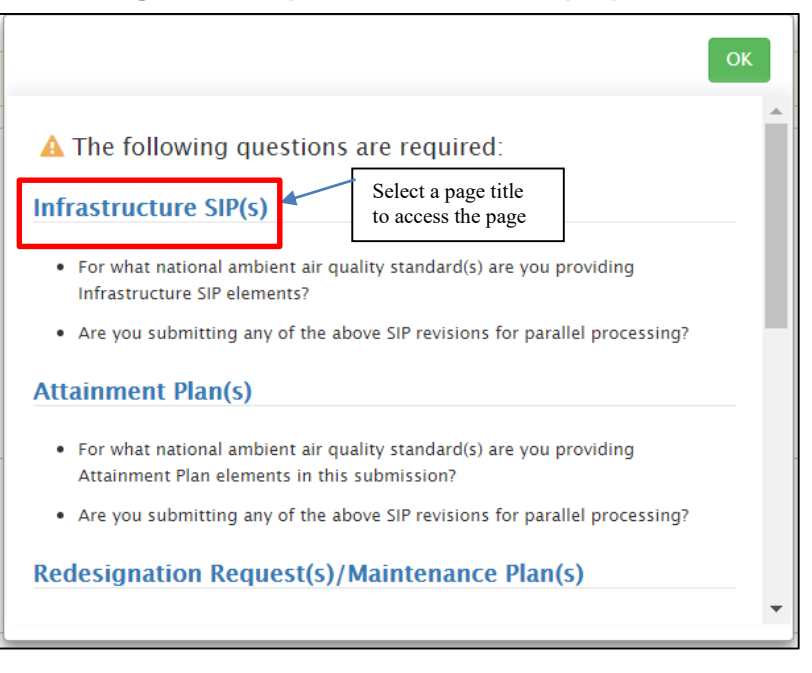

**Figure 4: Required Questions Pop-up Box** 

<span id="page-6-0"></span>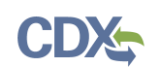

## **Figure 5: Highlighted Required Questions**

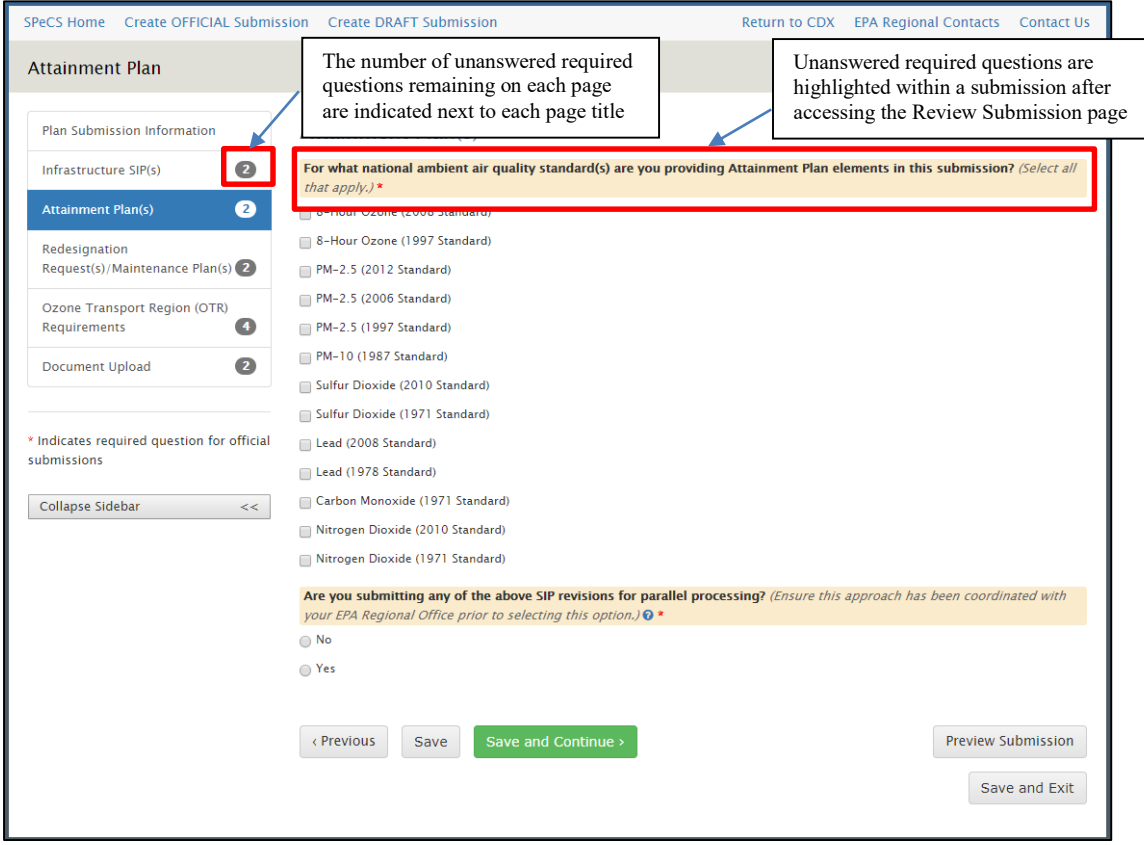

- 4. At the Review Submission page, you can click the 'Ready for Signature' button to designate the submission as ready for signature by a Certifier (see Figure 6).
	- a. If you need to make additional edits to your responses before designating the submission as ready for signature, you can select the 'Cancel' button, which will return you to the submission.
	- b. Once the 'Ready for Signature' button is selected, you will be redirected to the State Landing Page. The submission will be listed under "Plans Pending Submission," and the submission status will be displayed as 'Ready for Signature' (see [Figure 7](#page-7-1)).
	- c. A notification will be sent to all Certifiers registered to your state, alerting them that the submission is ready to be electronically signed.

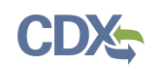

## **Figure 6: Review Submission Page**

<span id="page-7-0"></span>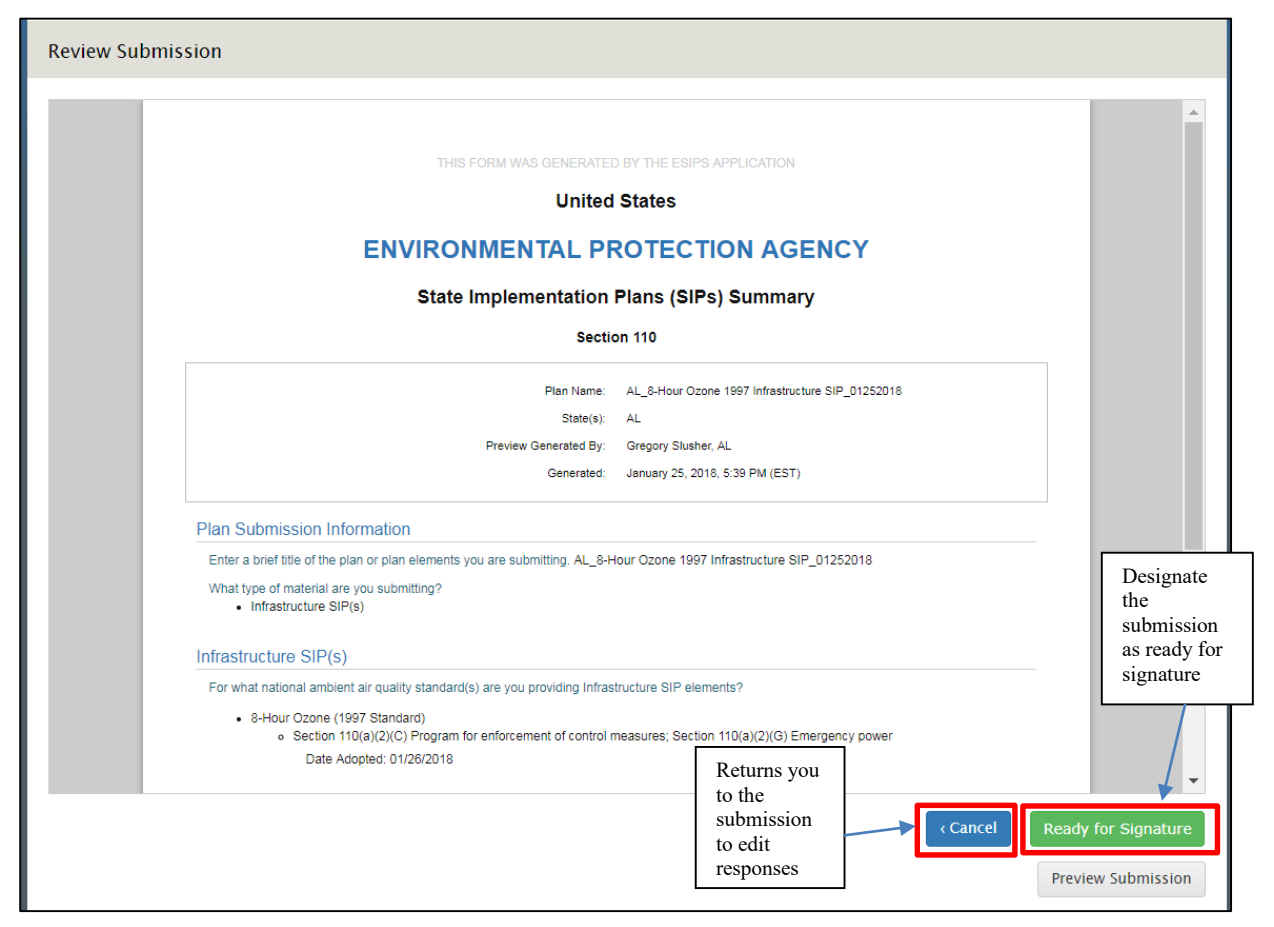

### **Figure 7: State Landing Page**

<span id="page-7-1"></span>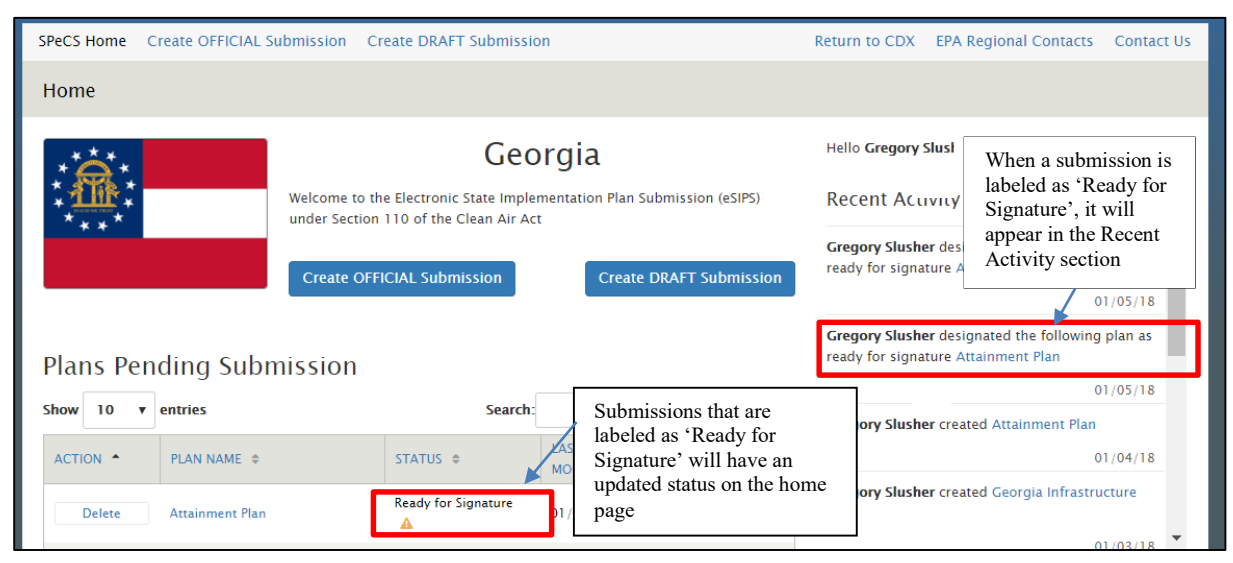

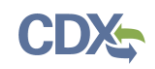

# <span id="page-8-0"></span>Support

If you have any questions related to submission development, please contact your EPA Regional Contact as listed on your state landing page.

If you have any questions related to CDX or the SPeCS for SIPs program service, please contact the CDX Help Desk at **helpdesk@epacdx.net** or by telephone at 888-890-1995.